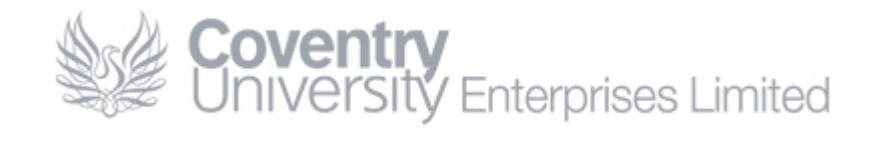

# How To… Set Up Remote Desktop

#### <span id="page-0-0"></span>**Content**

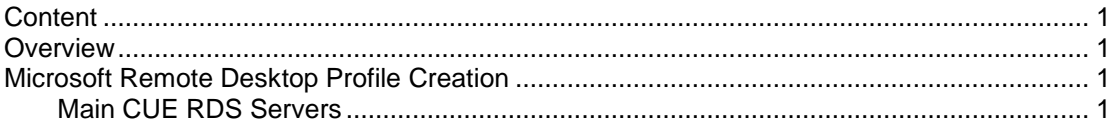

### <span id="page-0-1"></span>**Overview**

This guide provides information on how to configure the '*Microsoft Remote Desktop*' app that is available for mobile devices including Microsoft Surface, Android and iOS based devices at their respective app stores.

## <span id="page-0-2"></span>**Microsoft Remote Desktop Profile Creation**

#### <span id="page-0-3"></span>**Main CUE RDS Servers**

- Install and run the 'RD Client' app on your device
- Ensure you are on the 'Remote Desktop' tab, and then press the + button to create a new profile
- Complete the following details and replace USERNAME with your own
	- o **Connection Name:** CUE RDS<sup>1</sup>
	- o **PC Name:** rdp.cueliw.net
		-
	- o **Gateway:** No gateway configured
	- o **Username:** cueltd.net\USERNAME
	- o **Password:** Do not enter a password<sup>2</sup>
- 
- Click *Done*
- Tap the newly created profile to login to the CUE RDS servers

#### **Key**

 $1-$  This can be any name you want – it's just a friendly alias for the connection.

 $2 -$  This is primarily for security reasons. If you save the password and another person has access to your device, then they are able to login as you which is in breach of CU/CUE policies.